# COMET SYSTEM

www.cometsystem.cz

P2520 dvoukanálový převodník proudové smyčky

# NÁVOD K POUŽITÍ

#### **© Copyright: COMET System, s.r.o.**

Tento návod k obsluze je zakázáno kopírovat a provádět v něm změny jakékoliv povahy bez výslovného souhlasu firmy COMET System, s.r.o. Všechna práva vyhrazena.

Firma COMET System, s.r.o. provádí neustálý vývoj a vylepšování svých produktů. Proto si vyhrazuje právo provést technické změny na zařízení/výrobku bez předchozího upozornění. Tiskové chyby vyhrazeny.

Výrobce nenese odpovědnost za škody způsobené použitím přístroje v rozporu s tímto návodem. Na poškození způsobená užitím přístroje v rozporu s návodem k použití nemusí být poskytnuta bezplatná oprava v záruční době.

#### **Historie revizí**

Tato verze manuálu popisuje poslední verzi firmware dle tabulky níže. Pro získání starších verzí manuálu je možné kontaktovat technickou podporu.

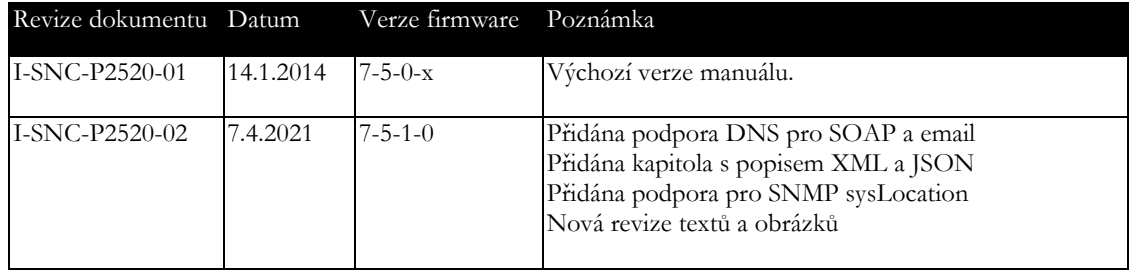

# **Obsah**

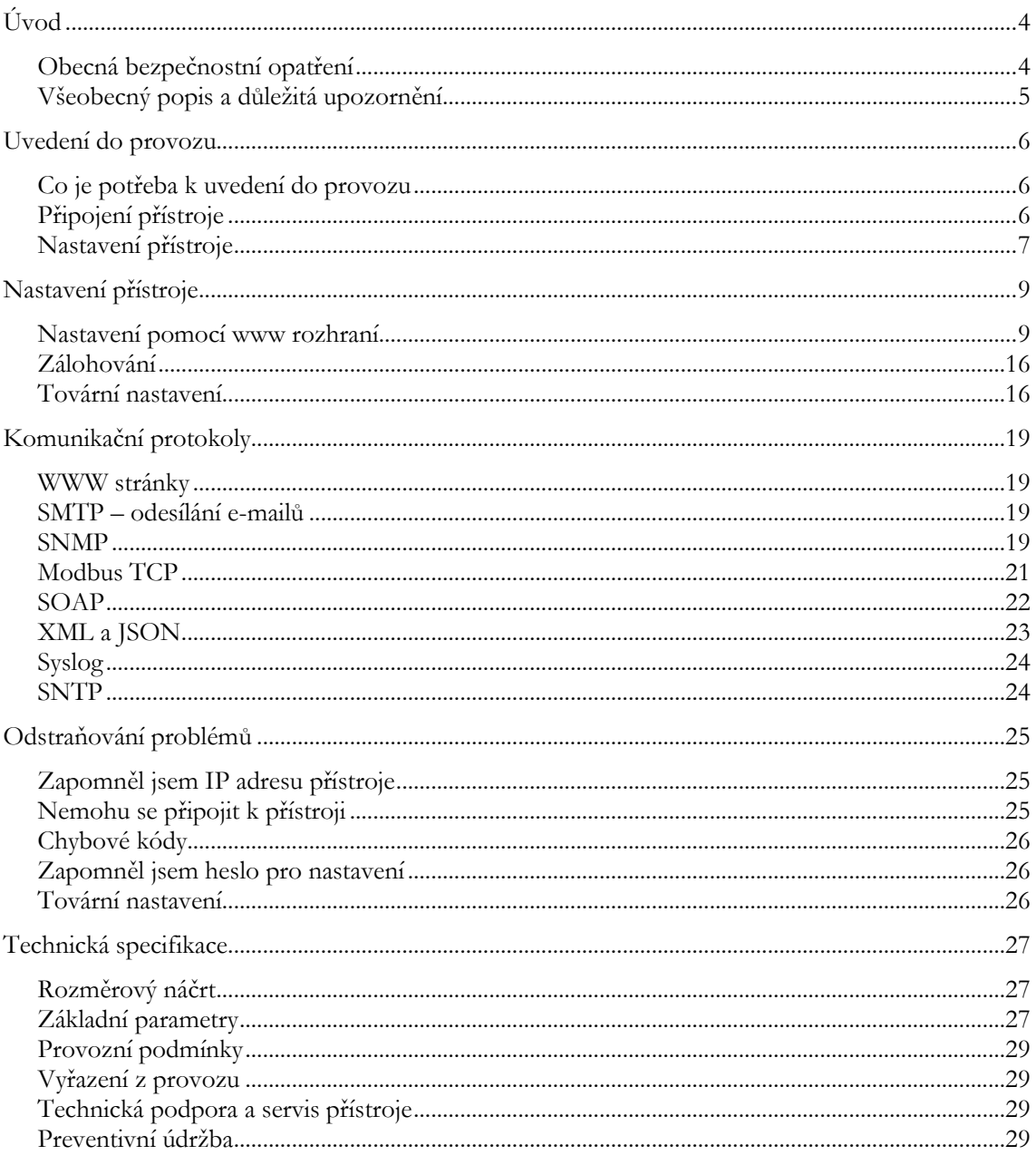

# <span id="page-3-0"></span>Úvod

*Kapitola poskytuje základní informace o přístroji. Před uvedením do provozu ji pečlivě prostudujte.*

Dvoukanálový převodník proudové smyčky P2520 je navržen pro připojení snímačů s výstupem 0-20 mA/4-20 mA do sítě Ethernet. Měřený proud je možné přepočítat na hodnotu fyzikální veličiny měřené připojeným snímačem. Snímač může být napájen přímo z převodníku P2520. P2520 má dva proudové vstupy. Tyto vstupy nejsou galvanicky odděleny.

#### <span id="page-3-1"></span>Obecná bezpečnostní opatření

*Následující přehled opatření slouží ke snížení rizika úrazu nebo zničení přístroje. Aby se předešlo úrazům, používejte přístroj podle pokynů uvedených v této příručce.*

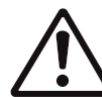

Instalaci a servis přístroje může provádět pouze kvalifikovaná osoba. Přístroj neobsahuje části opravitelné běžnými prostředky.

Nepoužívejte přístroj, nepracuje-li správně. Jestliže máte dojem, že přístroj nepracuje správně, nechte jej zkontrolovat kvalifikovaným servisním pracovníkem.

Je zakázáno používat přístroj bez krytů. V přístroji může být přítomno nebezpečné napětí a může hrozit úraz elektrickým proudem.

Používejte pouze vhodný síťový adaptér dle výrobcem předepsaných specifikací a schválený podle příslušných norem. Dbejte na to, aby adaptér neměl poškozené kabely nebo kryty.

Připojujte přistroj pouze k síťovým prvkům schválených dle příslušných norem.

Připojujte a odpojujte správně. Nepřipojujte ani neodpojujte ethernetový kabel nebo proudové vstupy, pokud je přístroj pod elektrickým napětím.

Nikdy nepropojujte svorky +U1 a +U2 přímo na svorky GND.

Přístroj smí být instalován pouze v předepsaných prostorách. Nikdy přístroj nevystavujte výším nebo nižším teplotám, než je dovoleno. Přístroj nemá zvýšenou odolnost proti vlhkosti. Proto jej chraňte před kapající nebo stříkající vodou a neprovozujte přístroj v prostorách s kondenzací.

Nepoužívejte přístroj v potenciálně výbušném prostředí.

<span id="page-4-0"></span>Nenamáhejte přístroj mechanicky.

## Všeobecný popis a důležitá upozornění

*Kapitola obsahuje informace o základních funkcích přístroje. Dále zde naleznete důležitá upozornění tykající se funkční bezpečnosti přístroje.*

Hodnoty z přístroje je možné vyčítat pomocí ethernetového připojení. Podporovány jsou následující formáty:

- přes www stránky s podporou formátů XML a JSON
- Modbus TCP protokol
- SNMP<sub>v1</sub> protokol
- SOAP protokol

Přístroj lze využít i ke kontrole měřených hodnot. V případě překročení uživatelem nastavených mezí je možné poslat varovné hlášení na uživatelem zvolená místa. Možné způsoby předání varovného hlášení jsou:

- zasílaní e-mailů na max. 3 e-mailové adresy
- vyslání SNMP trapů na max. 3 nastavitelné IP adresy
- zobrazení stavu alarmu na www stránce
- zaslání zprav na Syslog server

Nastavení přístroje je možné provádět prostřednictvím www rozhraní přístroje. Pro získání nejnovější verze firmware kontaktujte technickou podporu. Nikdy nenahrávejte do přístroje firmware, který je určen pro jiné zařízení.

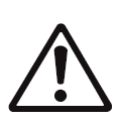

Spolehlivost doručení varovných hlášení (email, trap, syslog) závisí na aktuální dostupnosti potřebných síťových služeb. Přístroj není určen pro nasazení v kritických aplikacích, kde by selhání přístroje mohlo způsobit zranění či ztráty na lidských životech. U vysoce spolehlivých systémů je nezbytná redundance.

Bližší informace naleznete v normě IEC 61508.

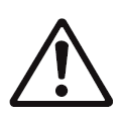

Přístroj nikdy nezapojujte přímo do sítě Internet. Pokud bude přístroj poskytovat informace do sítě Internet je nezbytné, aby před ním byl správně nakonfigurovaný firewall. Pro vzdálené připojení používejte výhradně VPN či jiný zabezpečený druh přístupu.

# <span id="page-5-0"></span>Uvedení do provozu

*Naleznete zde informace nezbytné pro uvedení nově zakoupeného přístroje do provozu. Pozorně čtěte informace týkající se připojení proudové smyčky.*

### <span id="page-5-1"></span>Co je potřeba k uvedení do provozu

K instalaci přístroje budete potřebovat následující vybavení. Před samotnou instalací ověřte, zda jej máte k dispozici.

- převodník proudové smyčky P2520
- šroubovák pro odstranění krytu přístroje
- napájecí zdroj dle specifikace (obvykle stejnosměrných 24 V/1,0 A)
- RJ45 LAN přípojka s příslušným kabelem
- volná IP adresa ve vaší síti
- snímač(e) s proudovým výstupem (4-20 mA nebo 0-20 mA)

#### <span id="page-5-2"></span>Připojení přístroje

- ověřte, zda je dostupné vybavení z předchozí kapitoly
- nainstalujte na osobním počítači nejnovější verzi program TSensor. Tento program slouží k vyhledání přístroje na síti a k nastavení IP adresy přístroje. Program je možné zdarma získat z www stránek výrobce nebo distributora.
- kontaktujte síťového administrátora a vyžádejte si následující údaje pro připojení přístroje do sítě:

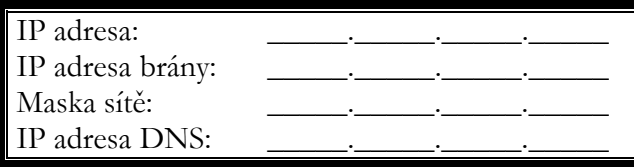

• u síťového správce ověřte, zda nedojde ke konfliktu IP adres při prvním připojení přístroje do sítě. Přístroj má z výroby nastavenou IP adresu na **192.168.1.213**. Tuto adresu je nutné změnit dle údajů z předcházejícího bodu. Pokud instalujete více nových přístrojů, připojujte je do sítě postupně, vždy až po nastavení předchozího. Zamezíte tím konfliktu IP adres.

- odšroubujte kryt přístroje, připojte proudové smyčky do vstupů a zapojte napájecí svorky. **Proudové vstupy nejsou navzájem galvanicky odděleny, ani nejsou odděleny od napájecího zdroje!** Přístroj je galvanicky oddělen od komunikační linky sítě Ethernet. Pečlivě zvažte způsob připojení snímačů s proudovým výstupem k P2520.
- uzavřete kryt přístroje
- připojte ethernetový konektor přístroje
- připojte napájecí adaptér do sítě
- po připojení napájení se rozsvítí/rozblikají LED diody na LAN konektoru přístroje

Blokové schéma vstupů P2520:

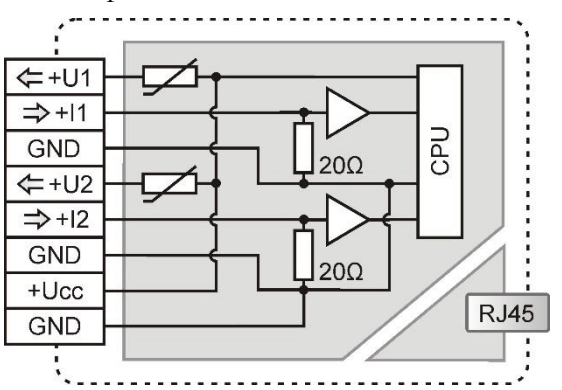

Příklad připojení snímače:

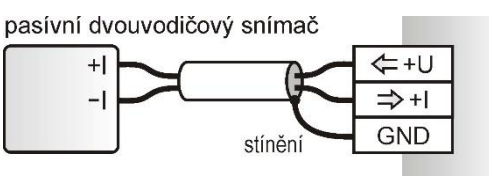

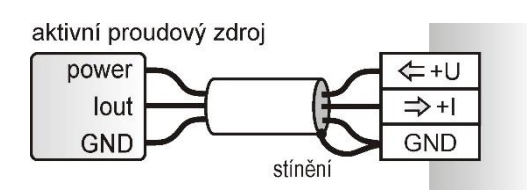

## <span id="page-6-0"></span>Nastavení přístroje

- spusťte na PC konfigurační program TSensor
- přepněte komunikační rozhraní na **Ethernet**
- Stiskněte tlačítko **Najít zařízení…**

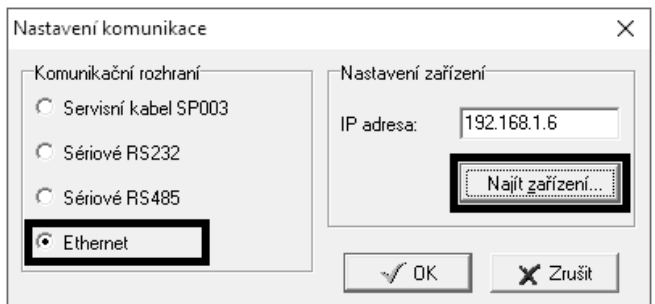

• v okně jsou zobrazeny všechny v síti dostupné přístroje

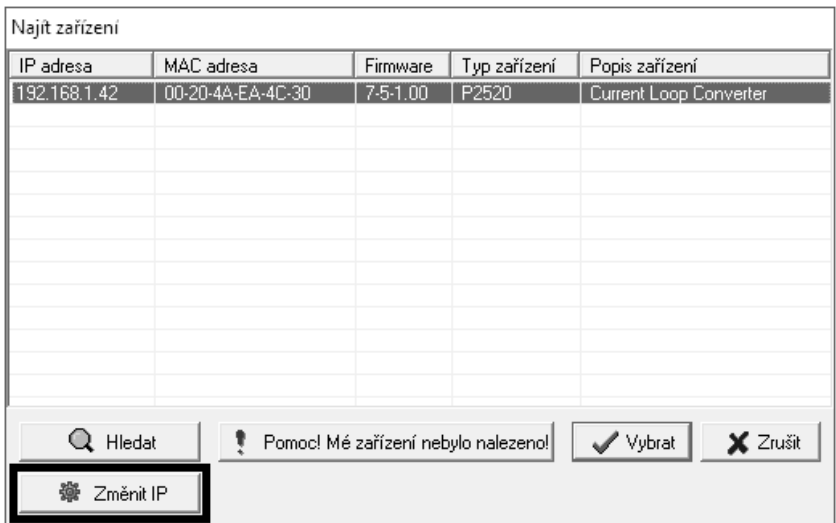

• pomocí tlačítka **Změnit IP** nastavte adresu dle pokynů od síťového administrátora. Pokud přístroj není v okně zobrazen, stiskněte tlačítko **Pomoc! Mé zařízení nebylo nalezeno!** MAC adresu naleznete na výrobním štítku přístroje. Přístroj je z výroby nastaven na IP adresu **192.168.1.213**.

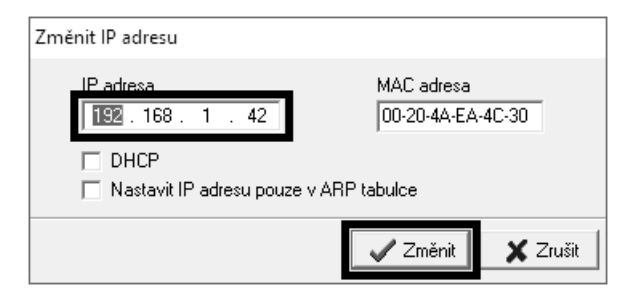

- IP adresa brány nemusí být zadána, pokud chcete přístroj provozovat pouze v lokální síti. Pokud nastavíte IP adresu přístroje na stejnou, jaká je již v síti používána, nebude přístroj správně fungovat a bude docházet ke kolizím na síti. Pokud přístroj detekuje kolizi IP adresy je automaticky proveden restart.
- pří změně IP adresy je přístroj restartován a je mu přiřazena nová IP adresa. Restart přístroje trvá přibližně 10 sekund.
- připojte se k přístroji pomocí programu TSensor. Program TSensor provede přesměrování na www stránky přístroje. Zde je možné změnit nastavení dle požadavků.

# <span id="page-8-0"></span>Nastavení přístroje

*Kapitola popisuje základní nastavení přístroje. Je zde uveden stručný popis nastavení pomocí www rozhraní.*

#### <span id="page-8-1"></span>Nastavení pomocí www rozhraní

Nastavení přístroje je možné realizovat pomocí www rozhraní. Přístup k www rozhraní je možný pomocí web prohlížeče. Po zadání adresy snímače do adresního řádku prohlížeče je zobrazena hlavní stránka. Na této stránce jsou zobrazeny aktuálně měřené hodnoty. Po stisku panelu s měřenou hodnotou je zobrazen graf historie. Nastavení snímače je přístupné přes položku **Settings**.

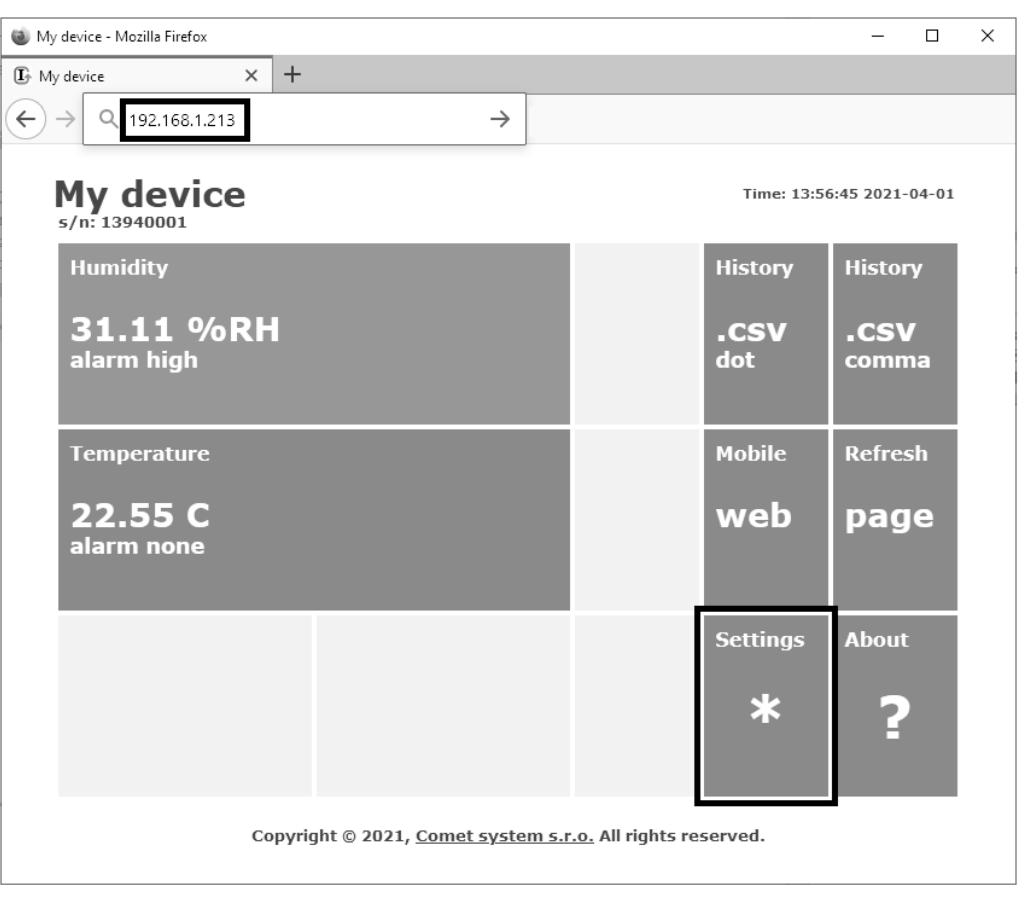

#### Obecné nastavení

Základní nastavení je přístupné přes položku **General**. Snímač je možné přejmenovat pomocí položky **Device name** a změnit interval ukládání hodnot do paměti přístroje – **History storage interval**. Po změně intervalu ukládání je paměť s historickými hodnotami smazána. Hodnoty v paměti historických hodnot jsou též smazány při restartu či ztrátě napájení. Uložení hodnot je nutné potvrdit pomocí tlačítka **Apply settings**.

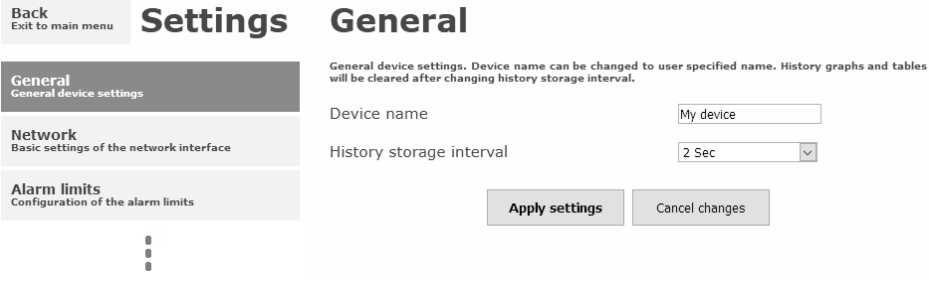

#### Síťové parametry

Nastavení síťových parametrů je možné realizovat pomocí položky **Network**. Síťové parametry mohou být získávány automaticky z DHCP serveru při zapnutí volby **Obtain an IP address automatically**. IP adresa je nastavitelná položkou **IP address**. Bránu – **Default gateway** není nutné nastavovat, pokud je snímač používán pouze v lokální síti. DNS server IP je používáno pro překlad doménového jména na IP adresu. DNS je využíváno pro SOAP protokol a odesílaní emailů přes SMTP server. Volba **Standard subnet mask** nastaví masku podsítě automaticky dle třídy A, B nebo C. Pokud používáte síť s nestandardním rozsahem je nutné masku podsítě nastavit ručně položkou **Subnet mask**. Po zapnutí **Periodic restart interval** je přístroj restartován po uplynutí nastaveného času od zapnutí.

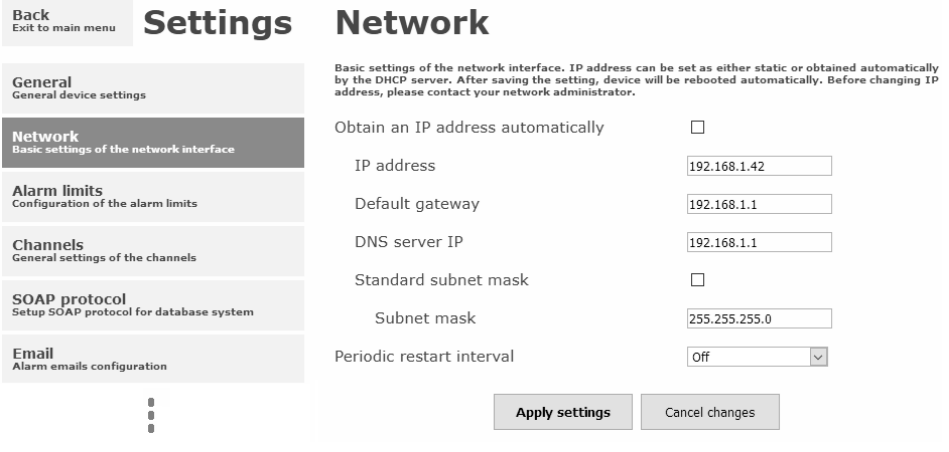

#### Limity alarmů

Nastavení mezí alarmu je přístupné přes položku **Alarm limits**. U každého měřeného kanálu je možná nastavit horní a dolní limit, časové zpoždění aktivace alarmu (0 – 30000 s) a hysterezi odvolání alarmu.

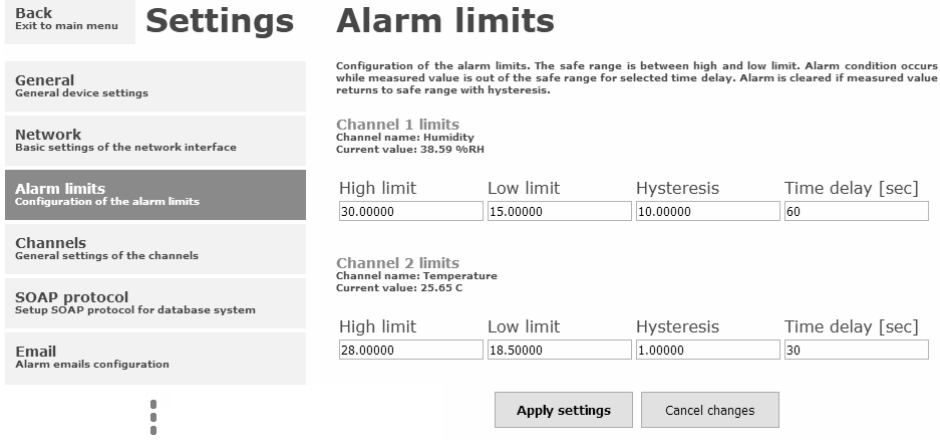

Příklad nastavení mezí alarmu s horní mezí:

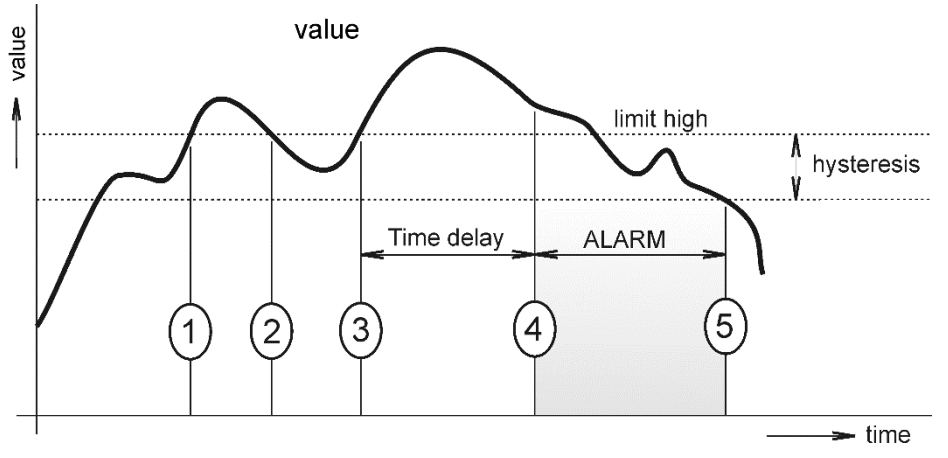

V bodě 1 měřená hodnota překročila nastavenou mez. Od tohoto okamžiku se začíná počítat časová prodleva. Protože však hodnota v bodě 2 klesla pod nastavenou mez dříve, než uplynula časová prodleva, alarm nebyl vystaven.

V bodě 3 měřená veličina opět stoupla nad nastavenou mez. Po dobu časového zpoždění hodnota neklesla pod nastavenou mez, a proto byl v bodě 4 vyvolán alarm. V tento okamžik byly odeslány varovné e-maily, trapy a byl nastaven příznak alarmu na www, SNMP a Modbus.

Alarm trval až do bodu 5 kdy hodnota klesla pod mez nastavené hystereze (horní limit – hystereze). V tomto okamžiku byly zrušeny příznaky aktivního alarmu a odeslán email o zániku alarmu.

V případě výpadku napájení nebo resetu přístroje (např. změnou konfigurace) dojde k novému vyhodnocení alarmových stavů a případnému opětovnému vyslání alarmových hlášení.

#### Nastavení kanálů

Nastavení kanálů umožňuje položka **Channels**. Kanál je možné zapnutou nebo vypnout pro měření – **Enabled**. Kanál může být přejmenován a je možné změnit jednotku. Měřený proud je možné přepočítat na hodnotu fyzikální veličiny měřené snímačem dle natavené lineární rovnice. Počet zobrazených desetinných míst je volitelný. Pro uložení změn je nutné uložit nastavení pomocí tlačítka **Apply settings**. Po změně nastavení kanálu je smazána paměť historie.

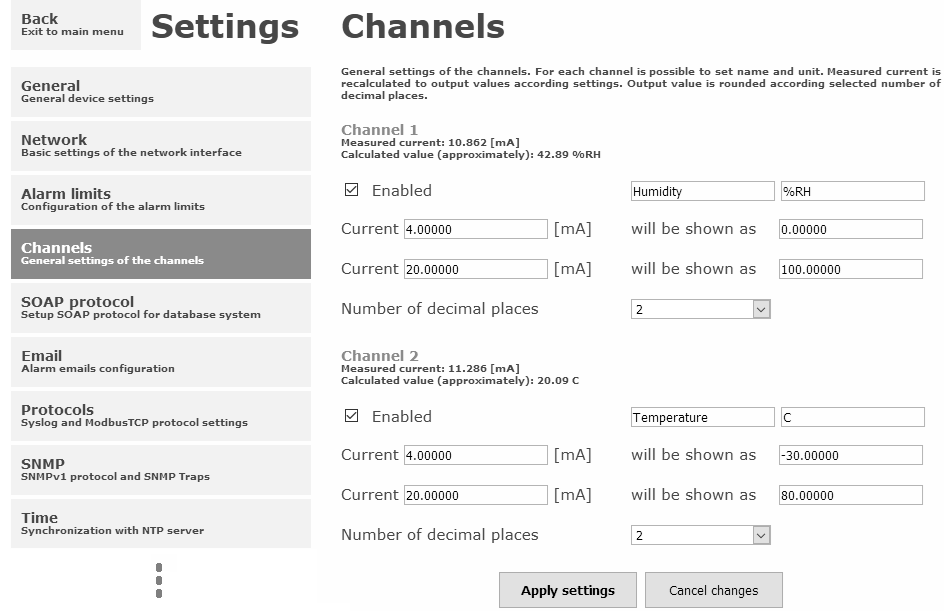

#### SOAP protokol

SOAP protokol je možné povolit volbou **SOAP protocol enabled**. Adresa cílového http serveru je zadána položkou **SOAP server address**. Cílový port http serveru je volitelný přes **SOAP server port**. Interval pravidelného odesílaní SOAP zpráv je volitelný pomocí **Sending interval**. Povolením položky **Send SOAP message when alarm occurs** jsou odesílaný SOAP zprávy i pří vzniku a zániku alarmu – tzn. i mimo nastavený interval zasílaní.

SOAP protokol je využíván k datovým přenosům do sběrných systémů COMET Cloud a COMET Database. Bližší popis nastavení přístroje naleznete v dokumentaci pro tyto systémy sběru dat.

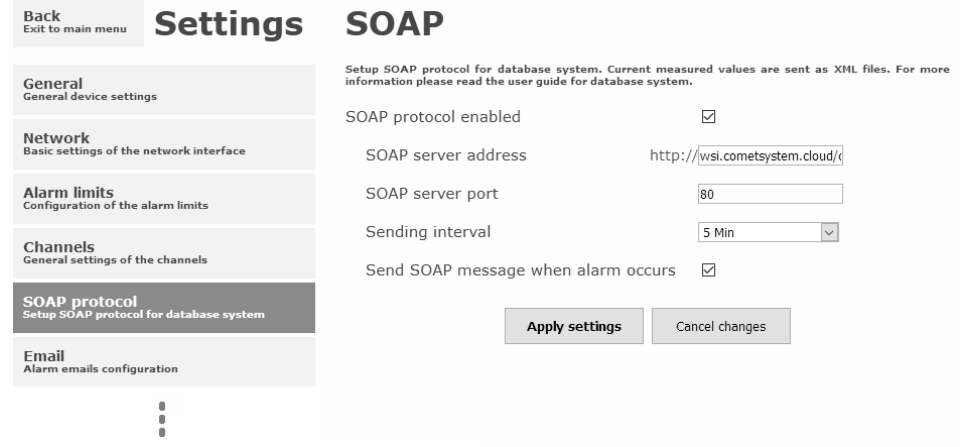

#### Odesílaní emailů

Odesílaní varovných emailů při vzniku a zániku alarmu je možné povolit volbou **Email sending enabled**. Adresu SMTP serveru je nutné zadat do pole **SMTP server address**. Výchozí hodnota SMTP portu může být změněna v poli **SMTP server port**. SMTP autentizaci je možné povolit volbou **SMTP authentication**. Pokud je autentizace zapnuta, je nutné vložit uživatelské jméno a heslo – **Username** a **Password**.

Pro úspěšné odesílaní emailů je nezbytné nastavit adresu odesílatele – **Email sender address**. Tato adresa ve většinou stejná jak jméno uživatele pro SMTP autentizaci. Do polí **Recipient 1** až **Recipient 3** je možné zadat adresy příjemců emailů. Položkou **Short email** je možné zajistit odesílaní emailů ve zkráceném formátu. Tento formát emailu je vhodný pro přeposílání jako SMS zprávy.

Pokud je nastavena položka **Alarm email repeat sending interval**, je aktivní alarm minimálně na jednom kanále, pak je opakovaně odesílán email s aktuálními hodnotami. Pomocí volby **Info email sending interval** jsou odesílaný emaily s aktuálními hodnotami v pravidelném intervalu. Součástí opakovaných emailů může být též příloha s historickými hodnotami ve formátu CSV. Tuto možnost je nutné aktivovat položkou **Alarm and Info emails attachment**.

Funkčnost odesílaní emailů je možné ověřit pomocí tlačítka **Apply and test**. Po jeho stisknutí je uloženo nové nastavení a odeslán testovací email.

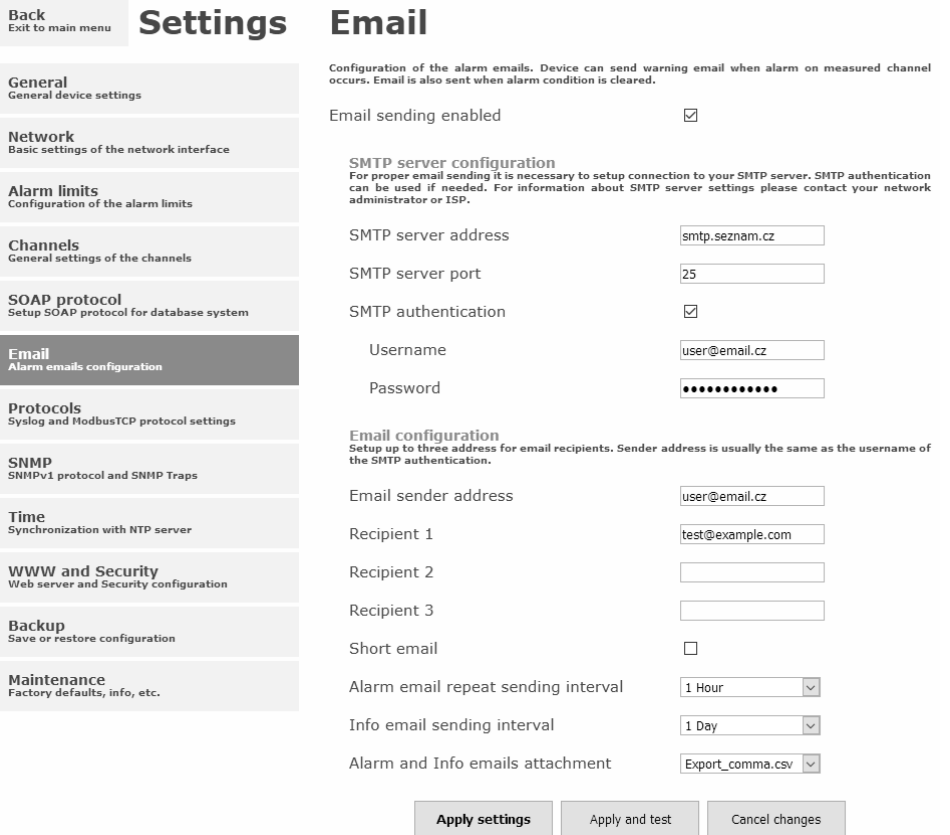

#### Protokoly Modbus a Syslog

Nastavení protokolů ModbusTCP a Syslog protokolu je možné pomocí položky **Protocols**. Modbus server je standardně zapnut. Deaktivace je možná pomocí volby **Modbus server enabled**. Modbus port je možné změnit v poli **Modbus port**. Syslog protokol je možné povolit volbou **Syslog enabled**. IP adresu na který budou zasílány Syslog zprávu je nutné nastavit do pole **Syslog server IP address**.

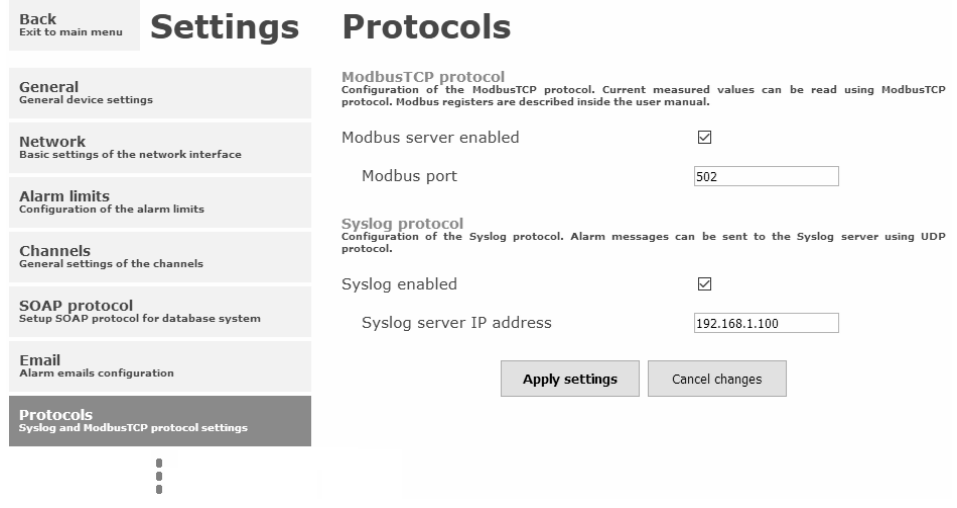

#### **SNMP**

Pro čtení hodnot přes SNMP protokol je nutné nastavit heslo - **SNMP read community**. SNMP Trap může být odeslán při vzniku alarmu nebo chybovém stavu až na tři různé IP adresy – **IP address of the Trap recipient**. Funkci odesílaní SNMP Trapů je nutné povolit volbou **Trap enabled**.

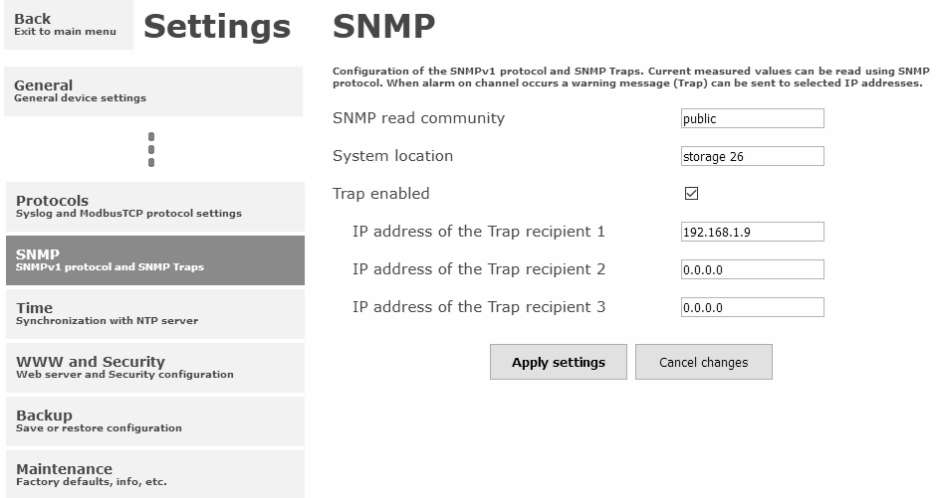

#### Synchronizace času

Synchronizace času s SNTP serverem je možné povolit volbou **Time synchronization enabled**. IP adresu SNTP serveru je nutné zadat do položky **SNTP server IP address**. SNTP čas je synchronizován v UTC formátu, proto je nutné nastavit správný časový posuv – **GMT offset [min]**. Standardně je čas synchronizace prováděna jednou za 24 hodin. Volbou **NTP synchronization every hour** může být synchronizace prováděna každou hodinu.

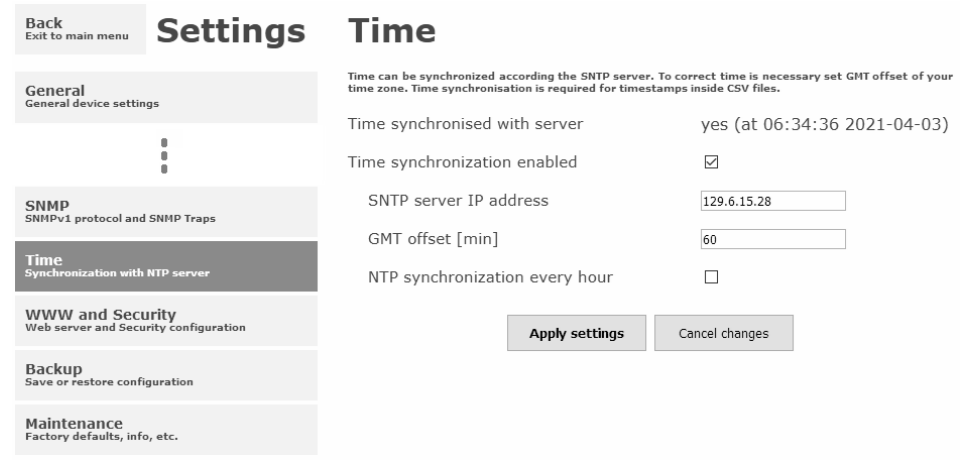

#### WWW a zabezpečení

Pokud je požadováno zabezpečení www stánek je možné zapnout volbu **Security enabled**. Pokud je zapnuté zabezpečení je nutné zadat heslo pro administrátora. Administrátorské heslo je vyžadováno pro přístup k nastavení přístroje. Pokud je požadované zabezpečení i při pohlížení měřených hodnot, je možné aktivovat volbu **User account only for viewing enabled**. Port www serveru může být změněn z výchozí hodnoty 80 volbou **WWW port**. Interval obnovení hodnota na stránkách je volitelný položkou **Web refresh interval**.

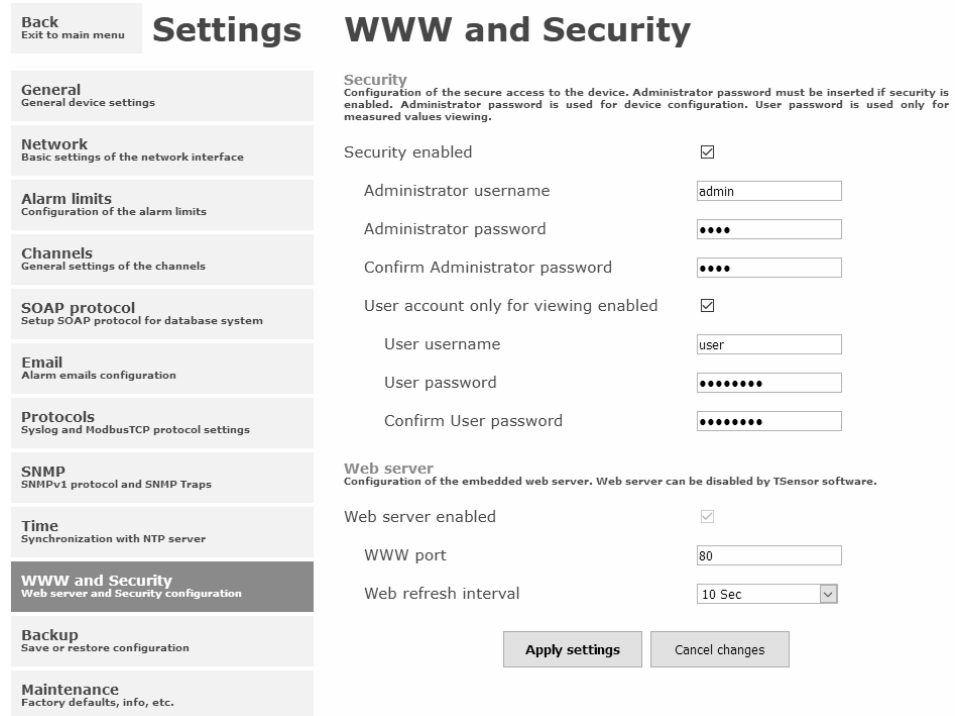

 $\sim$ 

 $\ddot{\phantom{a}}$ 

## <span id="page-15-0"></span>Zálohování

Konfiguraci přístroje je možné uložit do souboru a v případě nutnosti ji z něj obnovit. Soubor s konfigurací je též možné použití pro kopírování nastavení mezi přístroji. To je možné provést pouze pro stejný model přístroje. Obnovit lze veškeré položky nastavení s výjimkou síťového nastavení, nastavení www a zabezpečení.

#### <span id="page-15-1"></span>Tovární nastavení

Volbou **Factory defaults** je možné nastavit přístroj do továrního nastavení. Při továrním nastavení jsou parametry sítě ponechány beze změn (IP adresa přístroje, maska podsítě, DNS, brána).

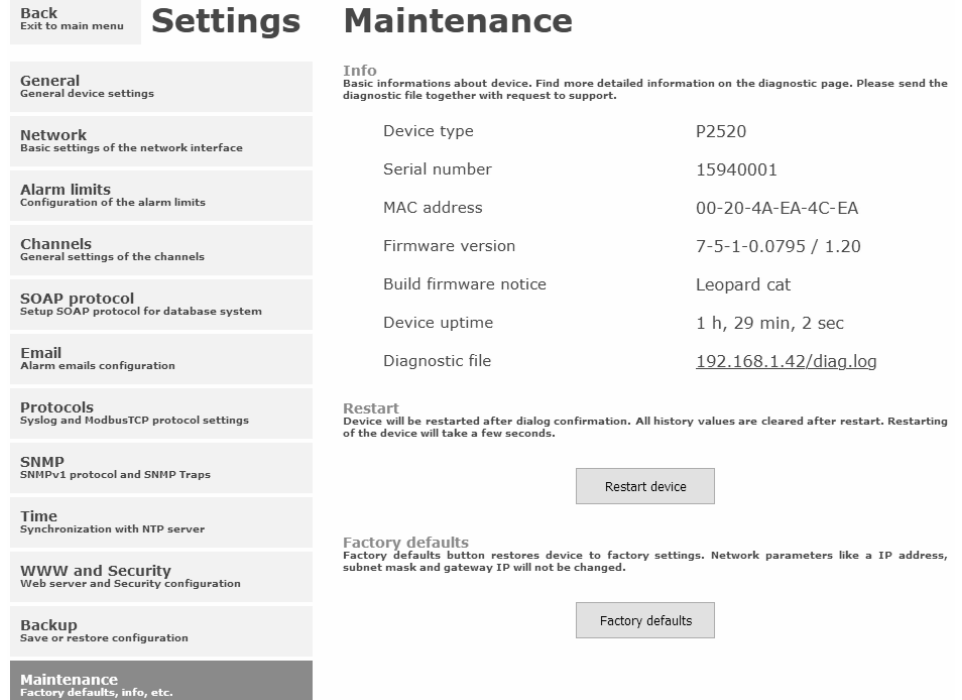

Změna síťových parametrů je provedena po stisknutí tlačítka uvnitř přístroje. Podrobný postup naleznete v kapitole *[Tovární nastavení](#page-25-2)*.

Parametry po továrním nastavení:

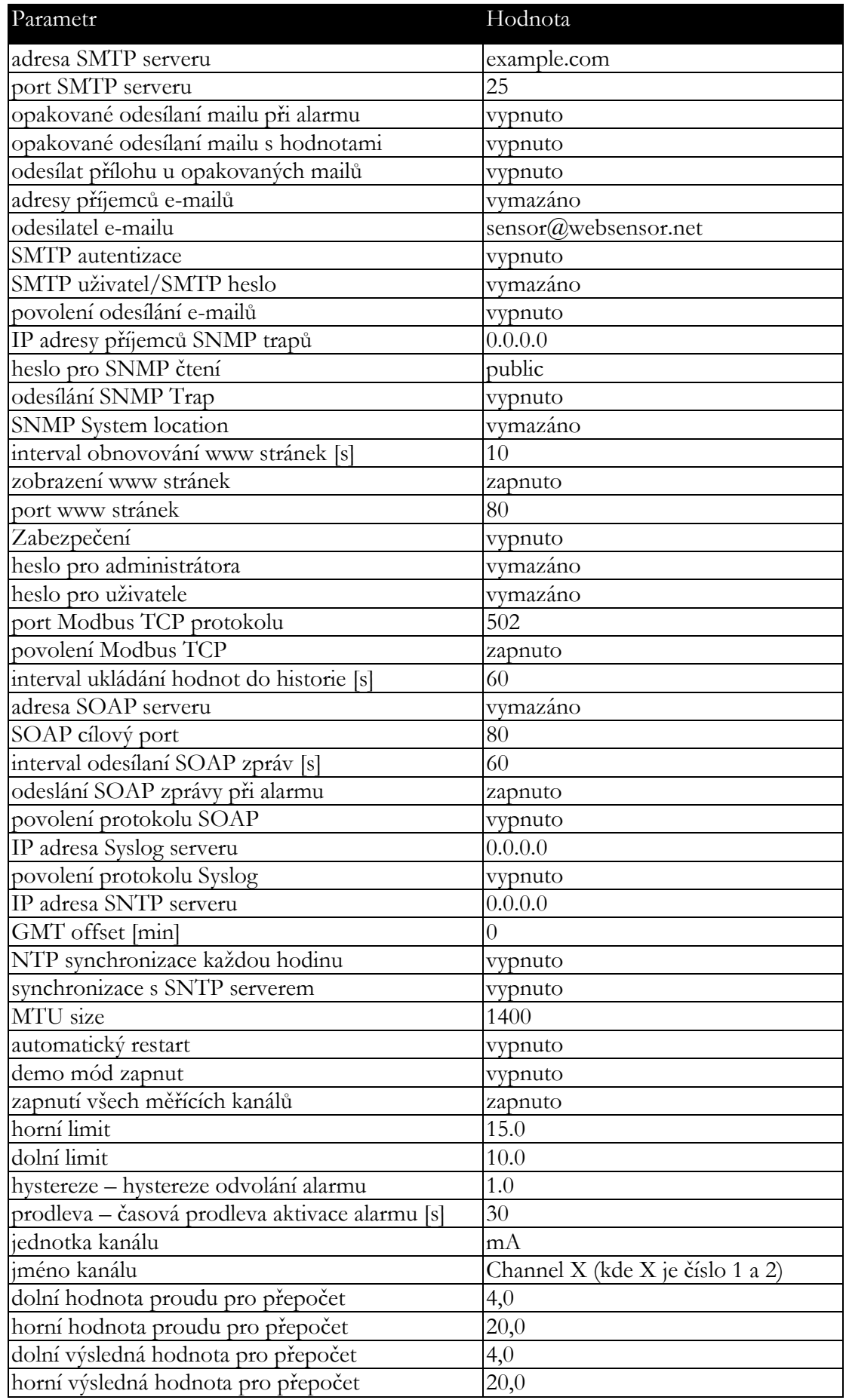

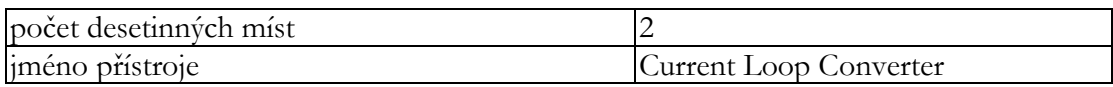

# <span id="page-18-0"></span>Komunikační protokoly

*Stručný popis komunikačních protokolů přístroje. Pro využití některých komunikačních protokolů je nezbytný software, podporující daný protokol. Tento software není součástí dodávky.*

### <span id="page-18-1"></span>WWW stránky

Přístroj podporuje zobrazení naměřených hodnot, grafů a konfiguraci pomocí běžného prohlížeče. Pro zobrazení grafů je použit HTML5 canvas a proto pro jejich zobrazení musí prohlížeč tento standard podporovat. Lze použít prohlížeče Firefox, Opera, Chrome nebo Edge. Pokud má přístroj nastavenou IP adresu na **192.168.1.213** zadejte do prohlížeče **http://192.168.1.213**. Aktuálně měřené hodnoty je možné získat ze souboru **values.xml** nebo souboru **values.json**.

Hodnoty z historie lze exportovat ve formátu CSV. Interval ukládání hodnot do historie je možné nastavit pomocí www rozhraní. Historie je smazána po každém restartu přístroje. Restart přístroje je proveden při odpojení napájecího napětí a též při některých změnách konfigurace.

## <span id="page-18-2"></span>SMTP – odesílání e-mailů

Přístroj umožňuje v případě překročení nastavených mezí měřených veličin zaslat e-maily na maximálně tři adresy. Email je též odeslán při zániku alarmu a vzniku chybového stavu na kanálu. Je možné nastavit opakované odesílaní emailů. Pro správnou funkci zasílaní e-mailů je nutné nastavit adresu SMTP serveru. Přístroj podporuje základní SMTP autentizaci. SSL/TLS komunikace není podporována. SMTP port je možné změnit ze standardní hodnoty 25. Pro získaní nastavení SMTP serveru kontaktujte Vašeho síťového administrátora. Na e-maily zaslané přístrojem není možné odpovědět.

#### <span id="page-18-3"></span>SNMP

Pomocí protokolu SNMP lze číst aktuálně měřené hodnoty, stav alarmů. Zápis přes SNMP protokol není podporován. Je podporována pouze verze protokolu **SNMPv1**. Pro čtení hodnot je využíván **UDP port 161**. Popis významu jednotlivých OID klíčů naleznete v MIB tabulce. MIB tabulku je možné získat z www stránek přístroje. Heslo pro čtení je z výroby nastaveno na **public**. OID klíče:

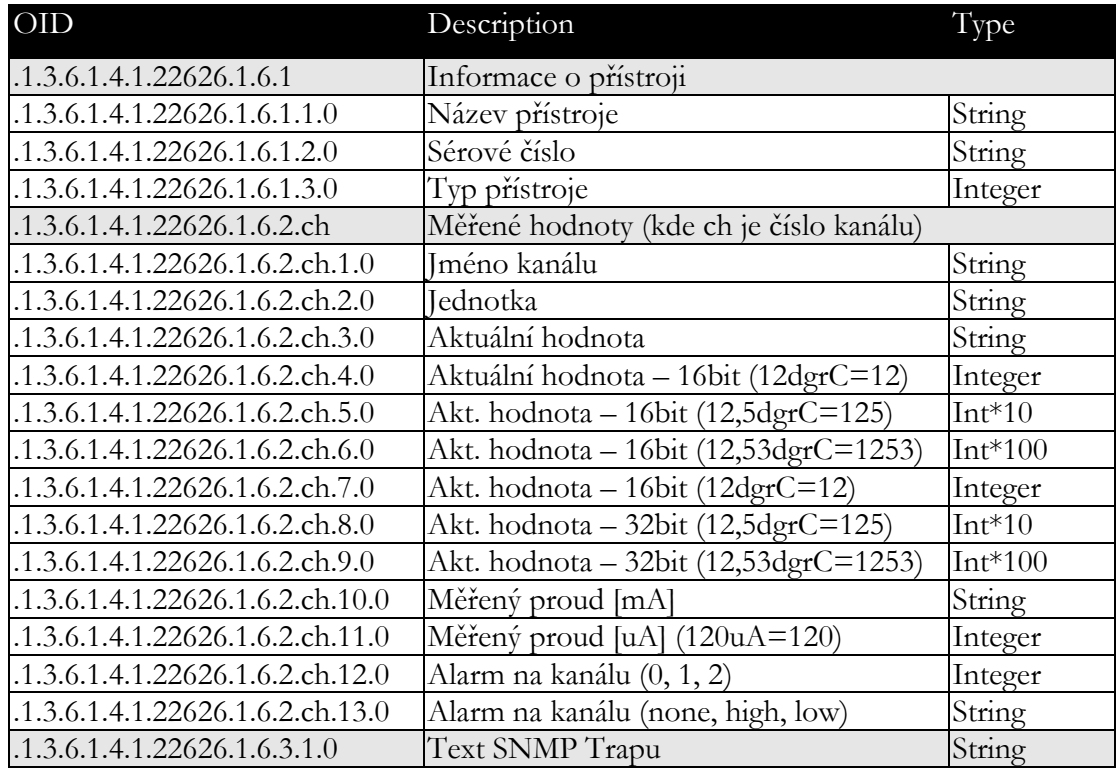

V případě aktivace alarmu může být odeslána varovná zpráva (trap) na zvolené IP adresy. Adresy je možné nastavit pomocí www stránek. Trapy jsou odesílány prostřednictvím **UDP** protokolu na **portu 162**. Přístroj může odesílat následující trapy:

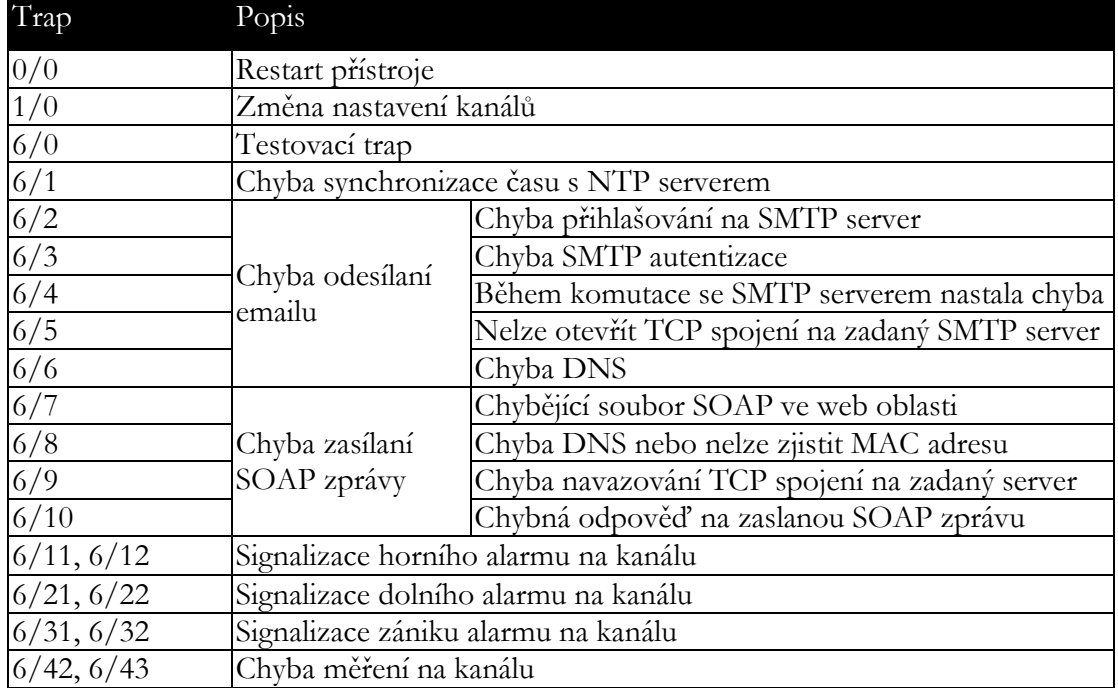

#### <span id="page-20-0"></span>Modbus TCP

Pro komunikaci s řídícími SCADA systémy podporuje přístroj komunikační protokol Modbus. Je využíván Modbus TCP protokol. Standardně je **TCP port** nastaven na **502**. Na přístroj mohou být v jeden okamžik připojeni dva Modbus klienti. Modbus adresa zařízení (Unit Identifier) může být libovolná. Zápis pomocí protokolu Modbus není podporován. Popis protokolu Modbus je zdarma k dispozici na www stránkách: www.modbus.org.

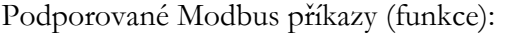

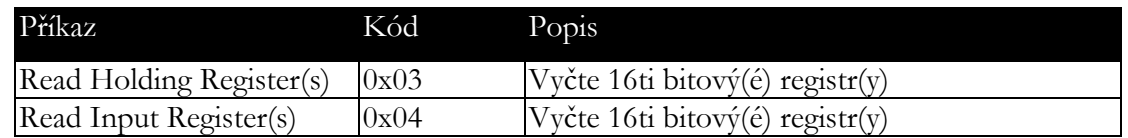

Modbus registry přístroje. Adresa může být v závislosti na typu použité komunikační knihovny o jedničku vyšší:

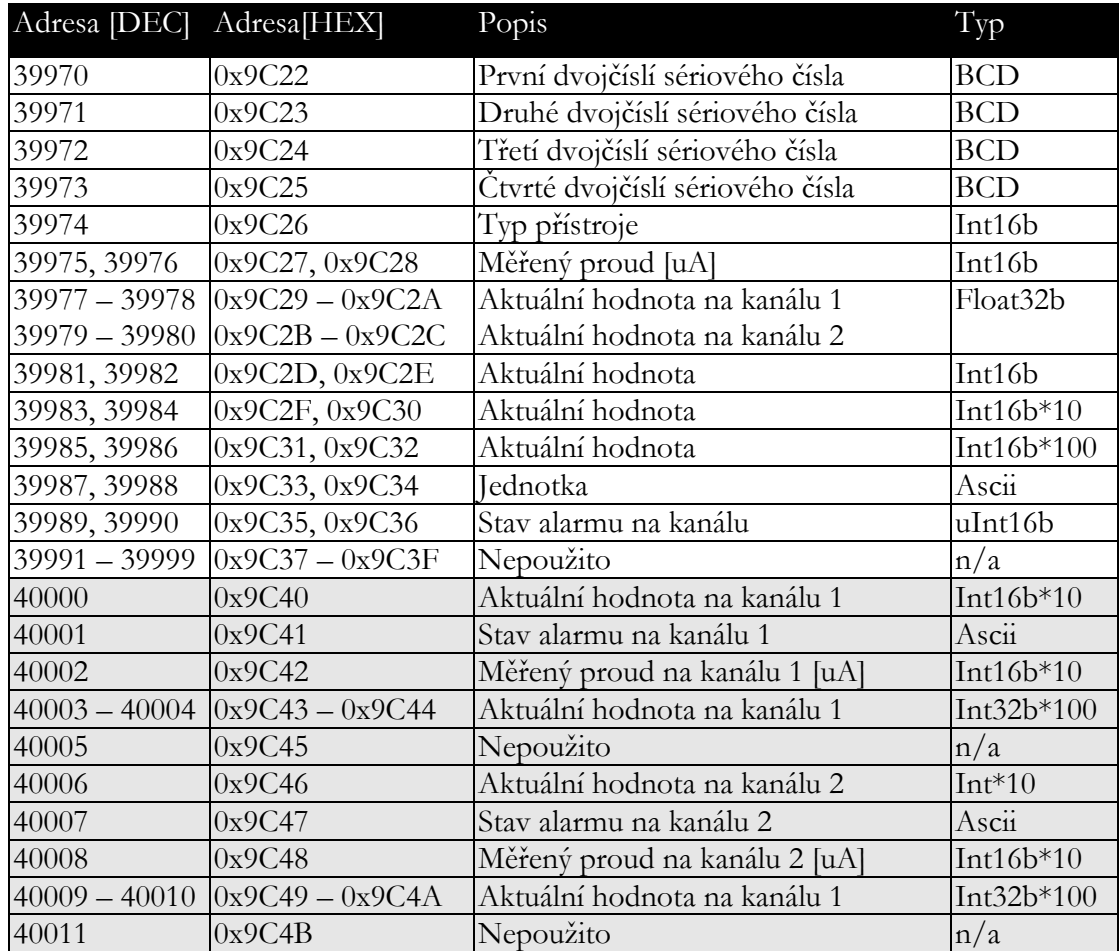

Vysvětlivky:

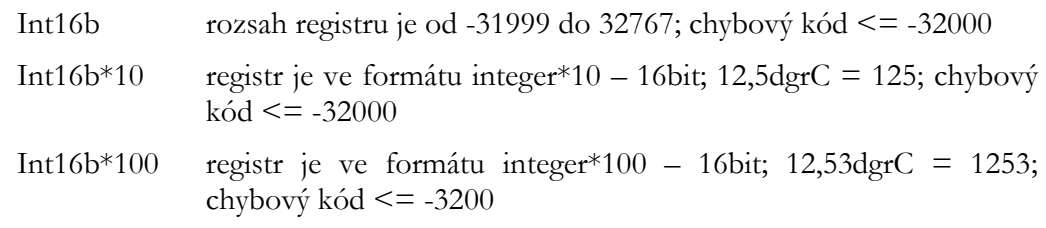

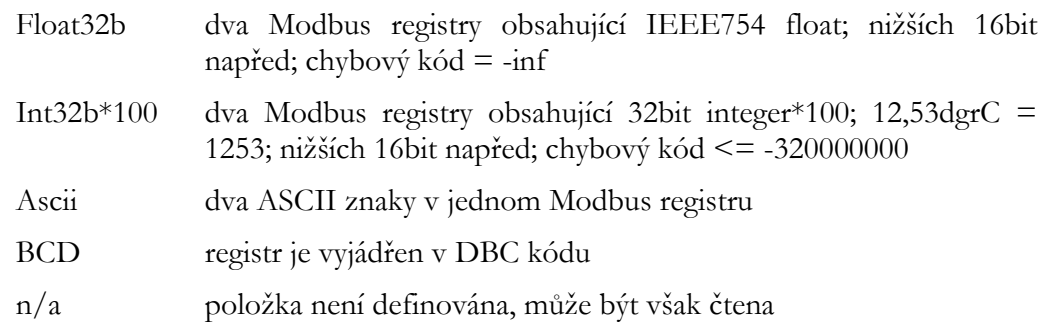

#### <span id="page-21-0"></span>SOAP

Přístroj umožňuje zasílat aktuálně měřené hodnoty pomocí **SOAP v1.1** protokolu. Přístroj v pravidelném intervalu zasílá na zadaný www server hodnoty v XML formátu. Výhodou tohoto protokolu je, že komunikace je inicializována ze strany přístroje. Díky tomu není nutné nastavovat přesměrování portů. Pokud není možné doručit SOAP zprávu, je zasláno varovné hlášení pomocí SNMP Trap nebo Syslog protokolu. Soubor s popisem XML souboru tzn. XSD schéma je možné získat z následující adresy: [http://cometsystem.cz/schemas/soapP2520.xsd.](http://cometsystem.cz/schemas/soapP8xxx.xsd) Příklad SOAP zprávy:

```
Host: 192.168.1.132
Content-Type: text/xml; charset=utf-8
Content-Length: 656
SOAPAction: "http://tempuri.org/InsertP2520Sample"
<?xml version="1.0" encoding="utf-8"?>
<soap:Envelope xmlns:soap="http://schemas.xmlsoap.org/soap/envelope/" 
xmlns:xsi="http://www.w3.org/2001/XMLSchema-instance" 
xmlns:xsd="http://www.w3.org/2001/XMLSchema">
<soap:Body>
   <InsertP2520Sample xmlns="http://cometsystem.cz/schemas/soapP2520.xsd">
     <name>Current Loop Converter</name>
     <sn>11940986</sn>
     <tmr>60</tmr>
     <kind>4357</kind>
     <c1>
       <n>Channel 1</n>
       <v>3.25</v>
       <f>00005040</f>
       <u>mA</u>
       <a>no</a>
       <p>2</p>
       <e>1</e>
     </c1>
     <c2>
       <n>Channel 2</n>
       <v>18.00</v>
       <f>00009041</f>
       <u>mA</u>
       <a>no</a>
       <p>2</p>
       <e>0</e>
     </c2>
     </InsertP2520Sample>
   </soap:Body>
</soap:Envelope>
```
## <span id="page-22-0"></span>XML a JSON

Aktuálně měřené hodnoty mohou být čtený přes http GET požadavky z http serveru. Hodnoty jsou dostupné ve dvou formátech – XML a JSON. Přístup k hodnotám je přes soubory **values.xml** a **values.json**. Aby hodnoty byly dostupné musí být webserver povolen.

Příklad souboru values.xml:

```
<root>
   <err>0</err>
   <devname>My device</devname>
  <devsn>13940001</devsn>
   <time>2021-04-06T07:48:44+01:00</time>
   <timeunix>1617695324</timeunix>
  <synch>1</synch>
  <ch1>
     <name>Humidity</name>
     <unit>%RH</unit>
    <aval>34.93</aval>
     <alarm>1</alarm>
   </ch1>
  <ch2>
    <name>Temperature</name>
     <unit>C</unit>
     <aval>22.31</aval>
     <alarm>0</alarm>
   </ch2>
```
**</root>**

{

}

Příklad souboru values.json:

```
 "devname":"My device",
  "devsn":"13940001",
  "time":"07:58:32 2021-04-06",
   "timeunix":"1617695912",
  "synch":"1",
  "ch1":
   {
     "name":"Humidity",
    "unit":"%RH",
     "aval":"34.94",
     "alarm":1
  },
  "ch2":
   {
     "name":"Temperature",
 "unit":"C",
 "aval":"22.49",
     "alarm":0
  }
```
## <span id="page-23-0"></span>Syslog

Přístroj umožňuje zasílaní textových zpráv na zvolený Syslog server. Události jsou zasílaný pomocí **UDP** protokolu na **portu 514**. Syslog zpráva je kompatibilní se specifikací RFC5424 a RFC5426. Události, při kterých je odesílána Syslog zpráva jsou uvedeny v tabulce:

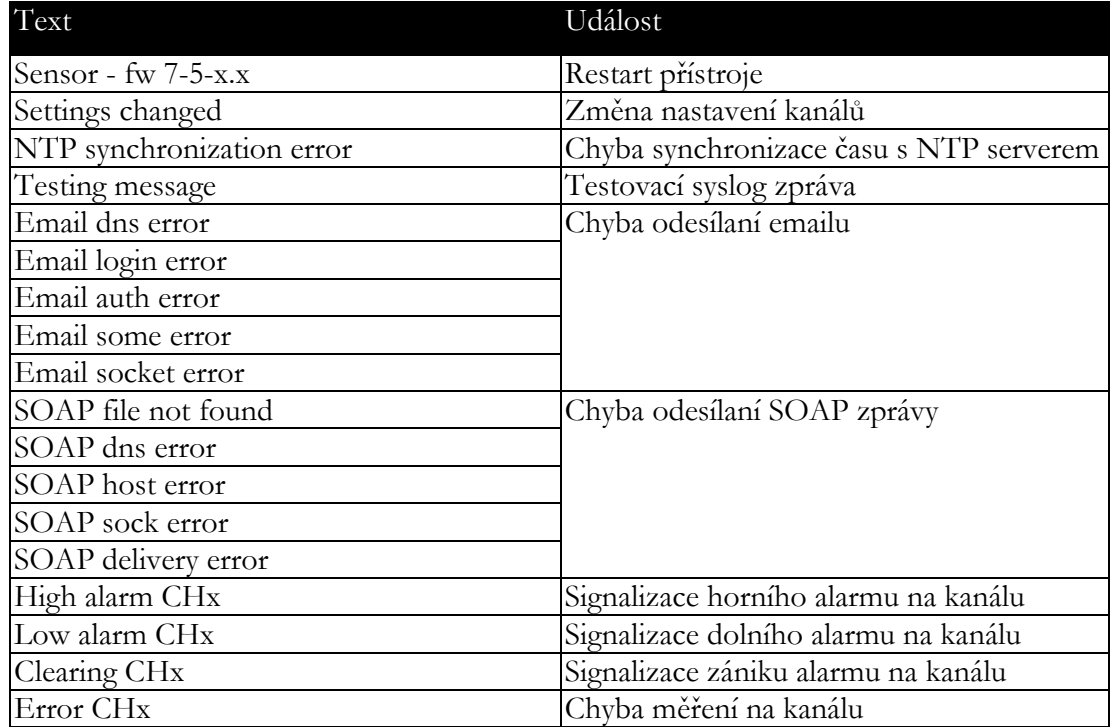

#### <span id="page-23-1"></span>**SNTP**

Přístroj umožňuje synchronizaci času s NTP (SNTP) serverem. Je podporován SNMP protokol verze 3.0 (RFC1305). Synchronizace času je prováděna jednou za 24 hodin. Může být volitelně nastavena synchronizace každou hodinu. Pro úspěšnou synchronizaci je nezbytné nastavit IP adresu SNTP serveru. Dále je možné nastavit posunutí od GMT pro správné nastavení časové zóny. Čas je využíván v grafech a při stahování historie prostřednictvím CSV souboru. Maximální odchylka času mezi dvěma synchronizacemi při intervalu 24 hodin je 90 sec.

# <span id="page-24-0"></span>Odstraňování problémů

*Kapitola popisuje běžné problémy při provozu P2520 a způsob jejich odstranění. Dříve než zavoláte technickou podporu si tuto kapitolu prostudujte.*

## <span id="page-24-1"></span>Zapomněl jsem IP adresu přístroje

IP adresa je z výroby nastavena na hodnotu **192.168.1.213**. Pokud jste ji změnili a novou IP adresu jste zapomněli, spusťte program TSensor a stiskněte tlačítko **Najít zařízení…**. V novém okně budou zobrazeny všechny dostupné přístroje.

#### <span id="page-24-2"></span>Nemohu se připojit k přístroji

#### V okně vyhledávání se zobrazí pouze IP a MAC adresa

Další podrobnosti jsou označeny jako **N/A**. Tento problém se vyskytuje v případě, že IP adresa přístroje je nastavena do jiné sítě, než do které je právě přístroj připojen.

V programu TSensor zvolte v okně **Najít zařízení** tlačítko **Změnit IP adresu**. Dále postupujte dle pokynů programu. Pokud chcete přiřadit IP adresu automaticky pomocí DHCP serveru nastavte IP adresu přístroje na **0.0.0.0**.

#### Přístroj se nezobrazí v okně pro vyhledání zařízení

V menu programu TSensor zvolte v okně **Najít zařízení** tlačítko **Pomoc! Mé zařízení nebylo nalezeno!** Postupujte podle pokynů programu. MAC adresu přístroje naleznete na výrobním štítku.

#### Přístroj nelze nalézt ani po ručním zadání MAC adresy

Tento problém se vyskytuje zejména v případech, kdy IP adresa přístroje patří do jiné sítě a zároveň má chybně zadanou adresu brány a masku podsítě.

V tomto případě je nutné, aby v síti byl aktivní DHCP server. V menu programu TSensor zvolte v okně **Najít zařízení** tlačítko **Pomoc! Mé zařízení nebylo nalezeno!** Jako novou IP adresu přístroje zadejte **0.0.0.0**. Postupujte podle pokynů programu. MAC adresu přístroje naleznete na výrobním štítku. Alternativou je návrat zařízení do továrního nastavení pomocí tlačítka v přístroji.

## <span id="page-25-0"></span>Chybové kódy

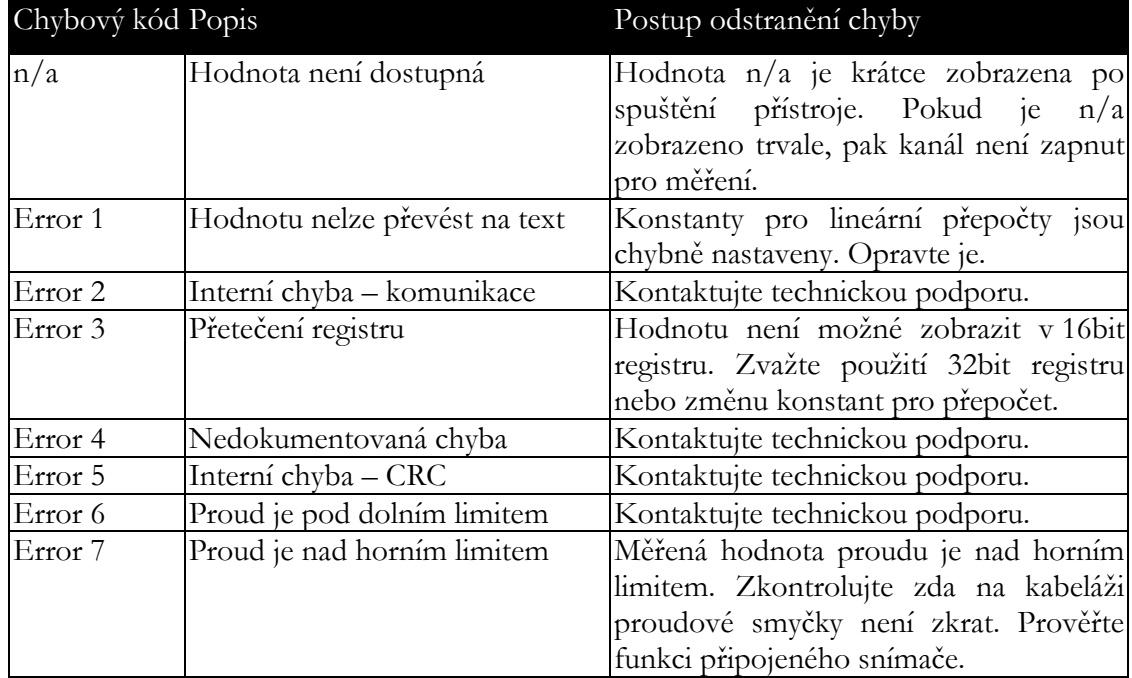

Následující tabulka popisuje základní chybové kódy přístroje:

## <span id="page-25-1"></span>Zapomněl jsem heslo pro nastavení

Proveďte návrat k továrnímu nastavení dle následujícího odstavce.

## <span id="page-25-2"></span>Tovární nastavení

Tento postup vrátí přístroj do továrního nastavení. Jsou změněny i síťové parametry (IP adresa, maska podsítě, atd.). Procedura pro provedení továrního nastavení:

- odpojte napájení přístroje, odšroubujte kryt přístroje
- stiskněte tlačítko uvnitř přístroje, zapněte napájení
- držte tlačítko stisknuté po dobu 10 sec

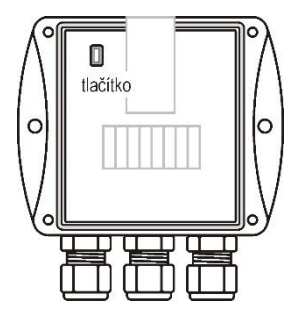

zavřete kryt přístroje

# <span id="page-26-0"></span>Technická specifikace

*Informace o technických specifikacích přístroje.*

## <span id="page-26-1"></span>Rozměrový náčrt

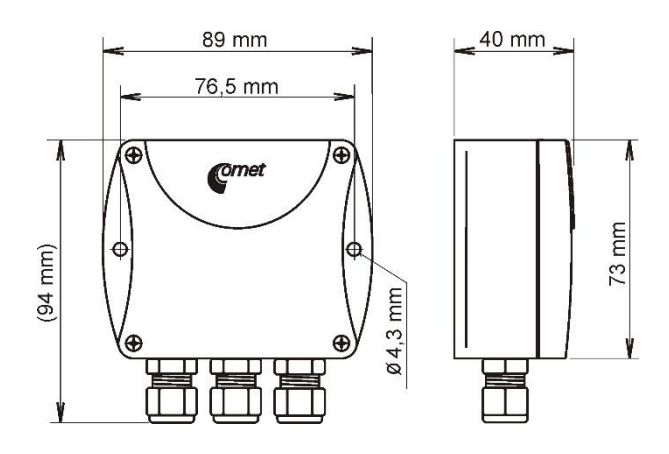

# <span id="page-26-2"></span>Základní parametry

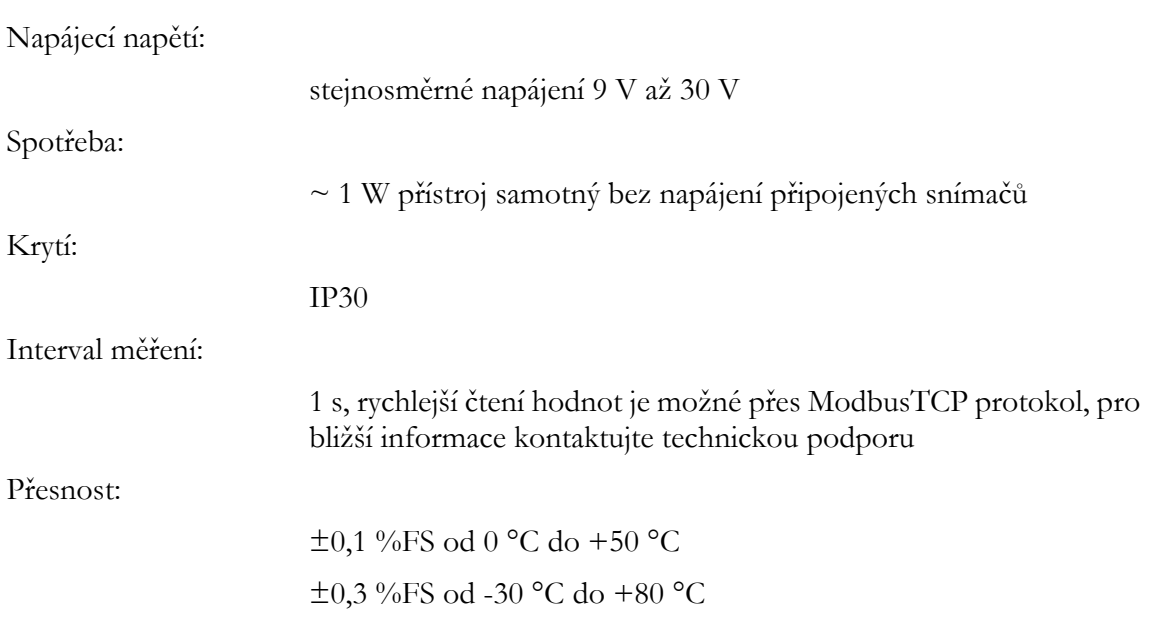

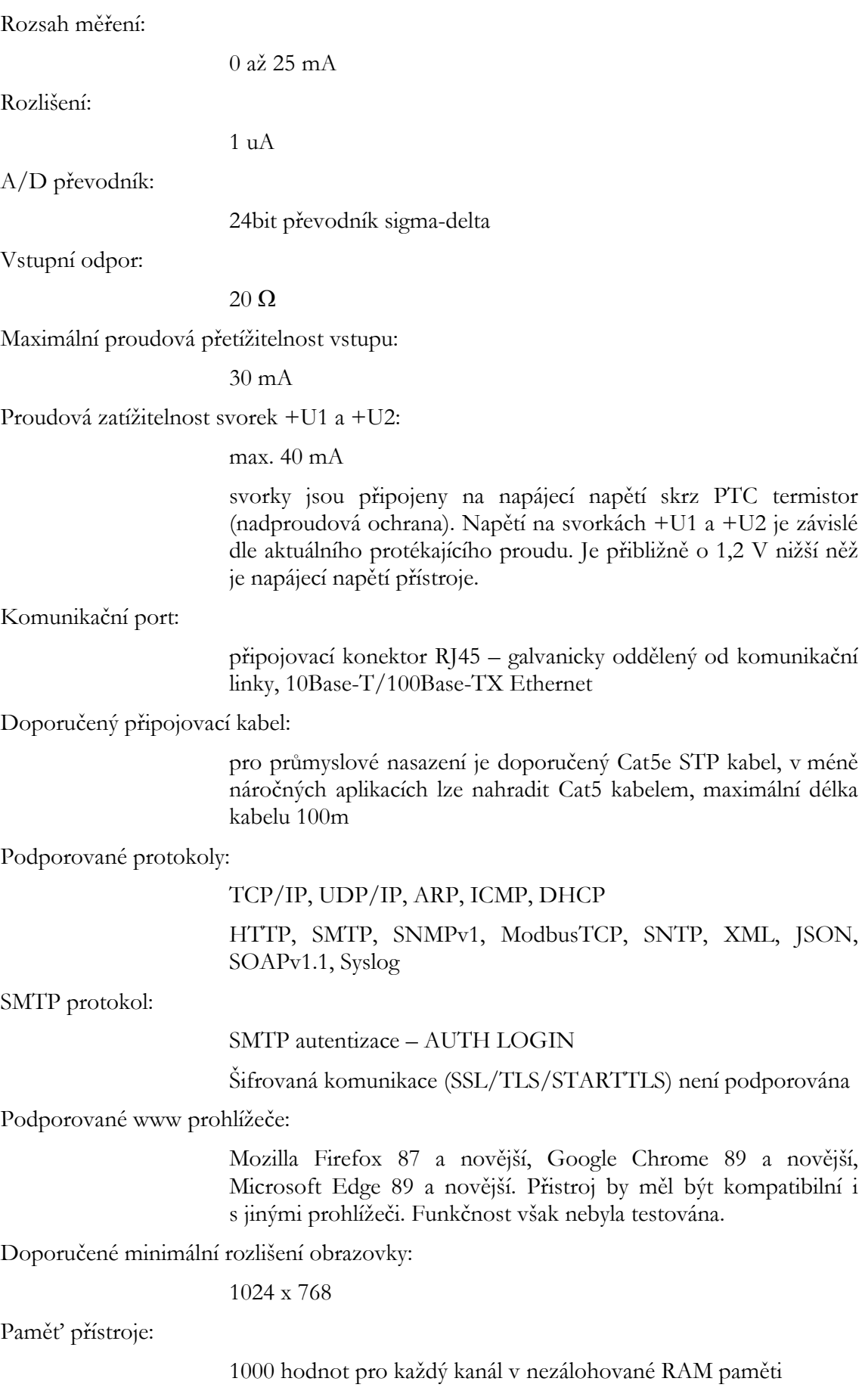

komunikační

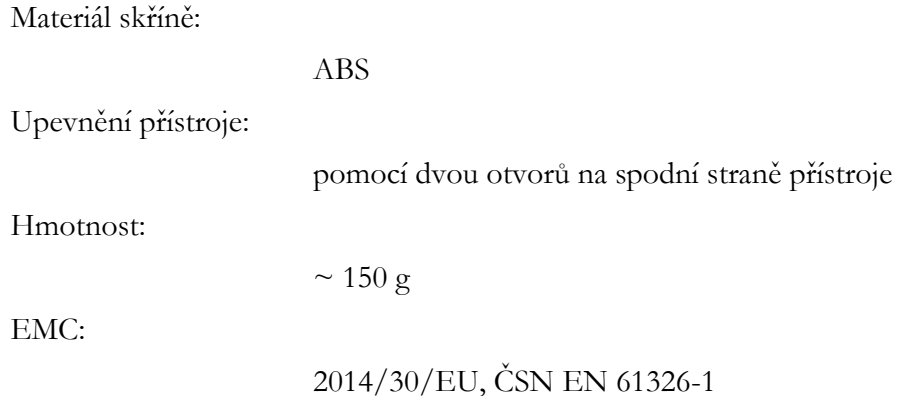

## <span id="page-28-0"></span>Provozní podmínky

Rozsah provozních teplot a vlhkosti:

-30 °C až +80 °C, 0 až 100 %RH (bez kondenzace)

Pracovní poloha:

libovolná

## <span id="page-28-1"></span>Vyřazení z provozu

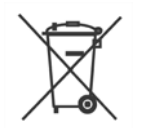

Přístroj odpojíme a zajistíme jeho likvidaci podle platné legislativy pro zacházení s elektroodpady. Elektronické přístroje nepatří do směsného odpadu, ale musí být odborně zlikvidovány.

# <span id="page-28-2"></span>Technická podpora a servis přístroje

Technickou podporu a servis zajišťuje distributor tohoto přístroje. Kontakt na něj je uveden v záručním listu, dodaném s přístrojem.

# <span id="page-28-3"></span>Preventivní údržba

Pravidelně kontrolujte neporušenost kabelů. Doporučený interval kalibrace je 2 roky.